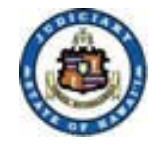

# Judiciary Electronic Filing and Services System (JEFS) Login and Self-Registration

#### Supreme Court: [scco@courts.state.hi.us](mailto:scco@courts.state.hi.us)

First Circuit, Honolulu: [DCCrim.1DC@courts.hawaii.gov](mailto:DCCrim.1DC@courts.hawaii.gov) Second Circuit, Maui: [DCCrim.2DC@courts.hawaii.gov](mailto:DCCrim.2DC@courts.hawaii.gov) Third Circuit, Hilo: [DCCrimH.3DC@courts.hawaii.gov](http://www.courts.state.hi.us/legal_references/DCCrimH.3DC@courts.hawaii.gov)  Third Circuit, Kona: [DCCrimK.3DC@courts.hawaii.gov](mailto:DCCrimK.3DC@courts.hawaii.gov) Fifth Circuit, Kauai: [DCCrim.5DC@courts.hawaii.gov](mailto:DCCrim.5DC@courts.hawaii.gov)

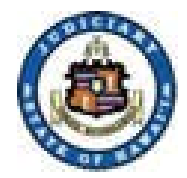

# Accessing JEFS Login

1. Select eFiling from the "*for Attorneys*" drop down menu.

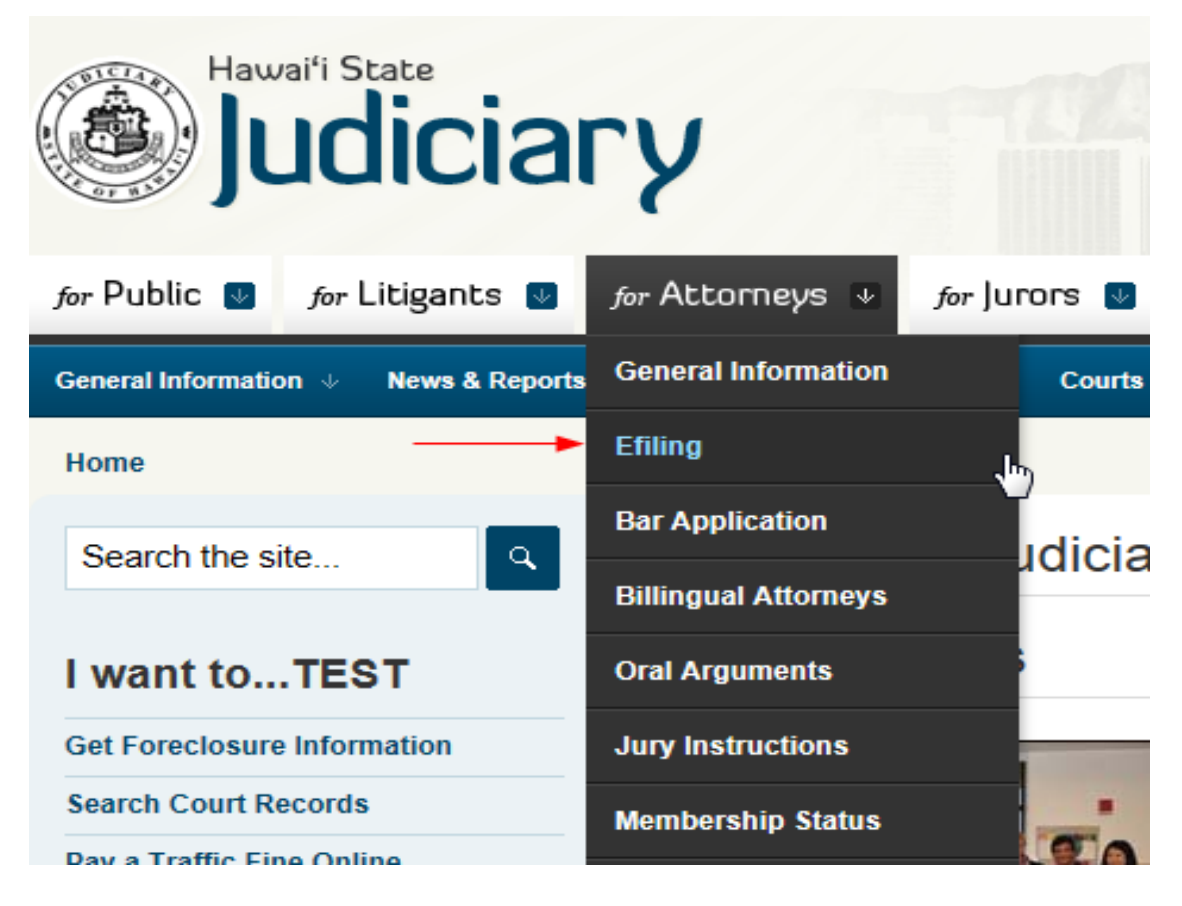

December 18, 2012 2

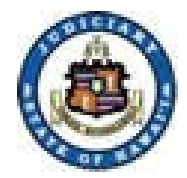

# Accessing JEFS Login

2. Select the Title Bar (top) hyperlink to get to the JEFS login page:

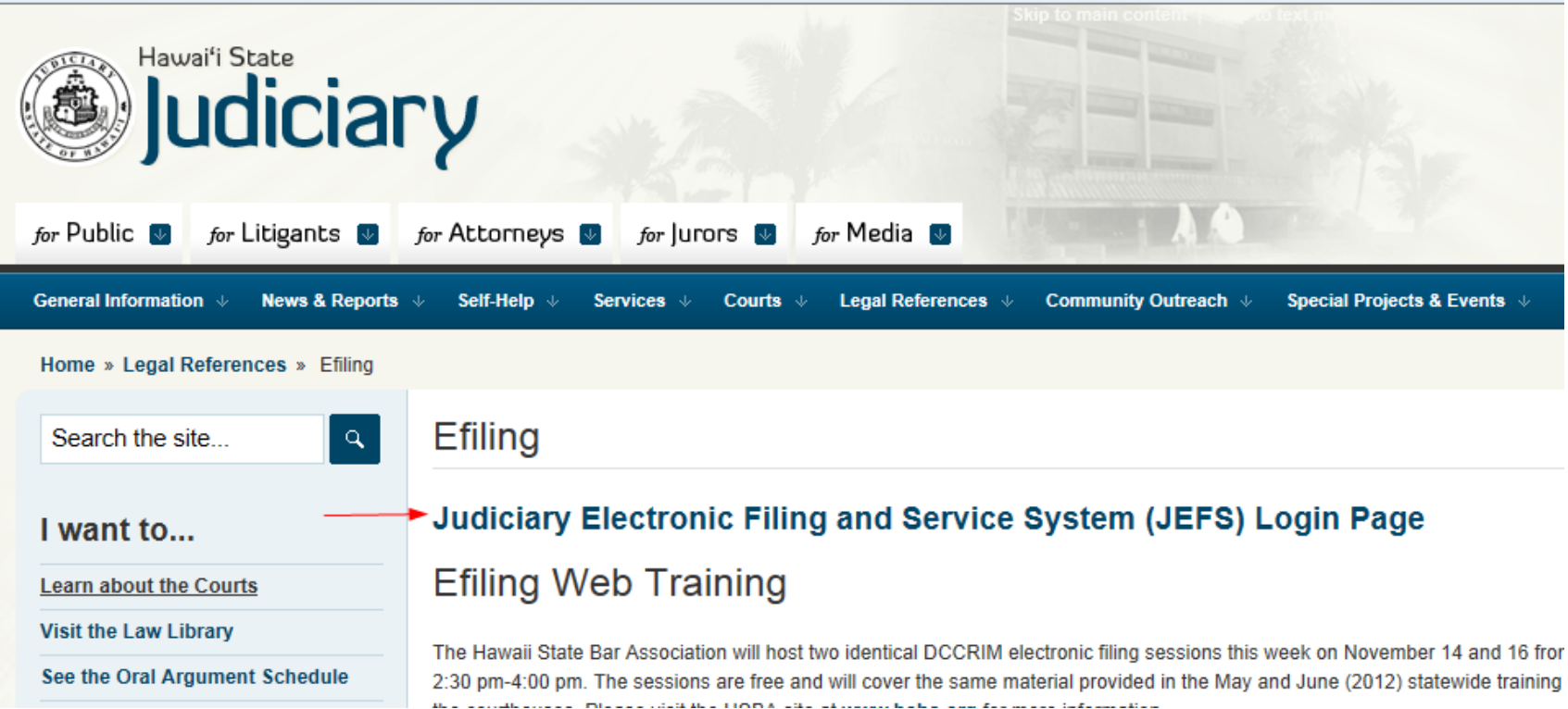

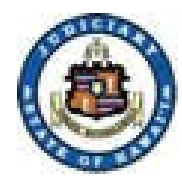

# Accessing JEFS Login

3. If you are unable to navigate to JEFS login from the links provided on the Judiciary Internet, then the following can be entered directly into your internet browser/window:

<https://jimspss1.courts.state.hi.us/JEFS/login.iface>

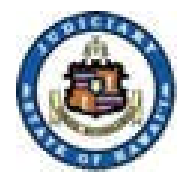

### 1. Click on the "Register for Access" hyperlink.

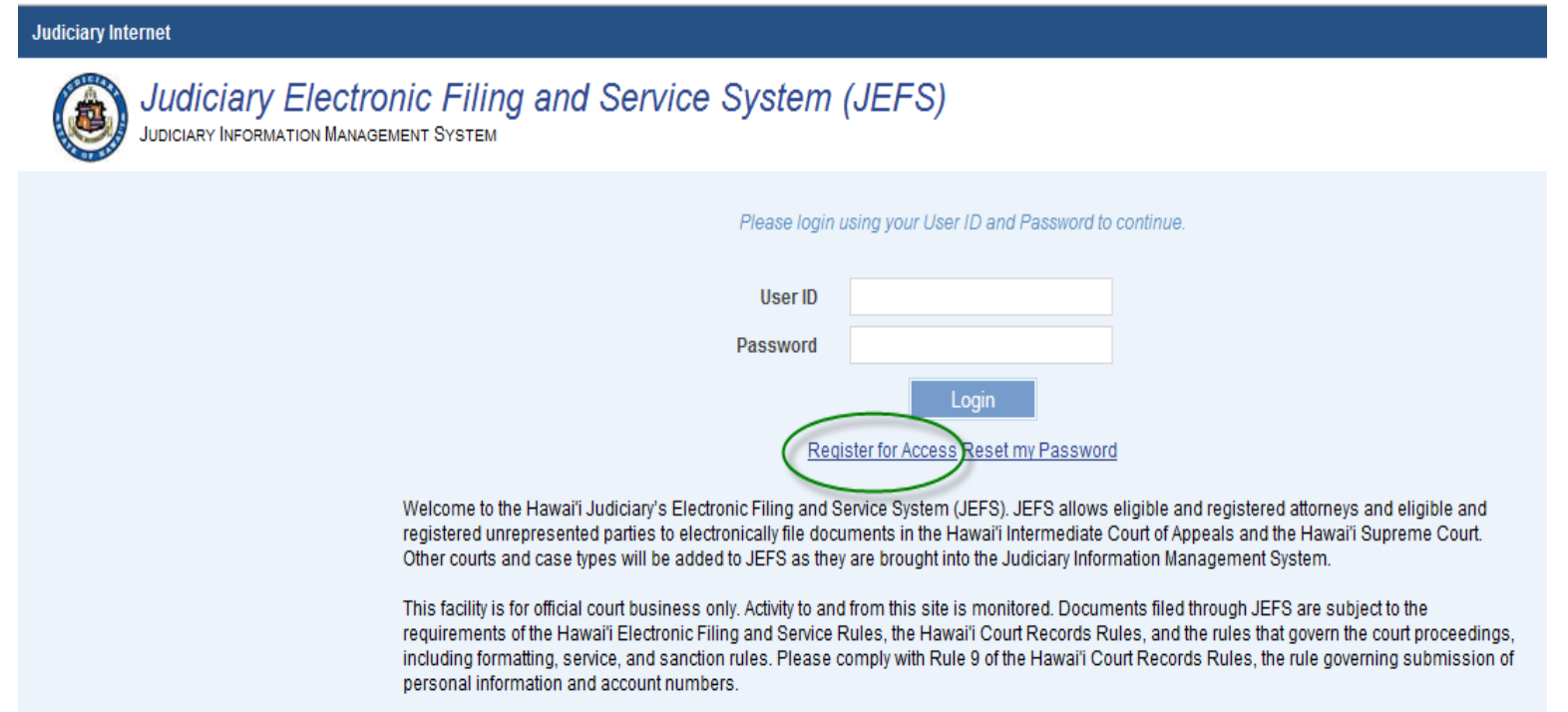

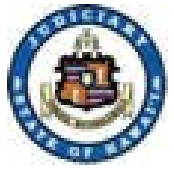

### 2. Complete Self-Registration.

#### a) Enter Name.

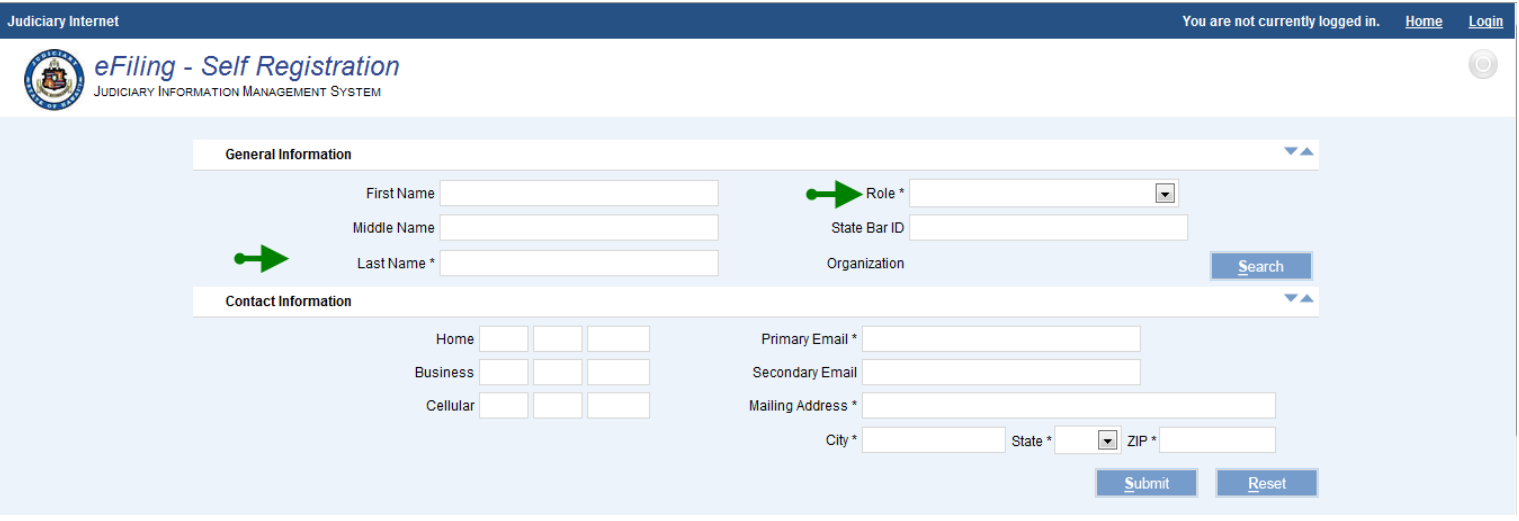

#### b) Select Role.

- i. Select Attorney if the registration is for an attorney. This selection will require a State Bar ID. The State Bar ID must be reflected as "Active" by the HSBA. Note: Leading zeros should not be entered in this field.
- ii. Select Firm Staff if the registration is for a staff member of the attorney or organization.
- iii. Other options: Pro Se, Bar Applicant, Document Subscriber

December 18, 2012 6

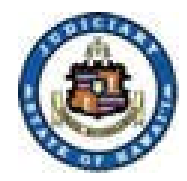

- 2. Complete Self-Registration (continued).
	- c) Press the Search button to retrieve the Organization that will be affiliated to the attorney and/or firm staff. Note: Attorneys with staff or firm staff must retrieve and assign an organization for all users registered.

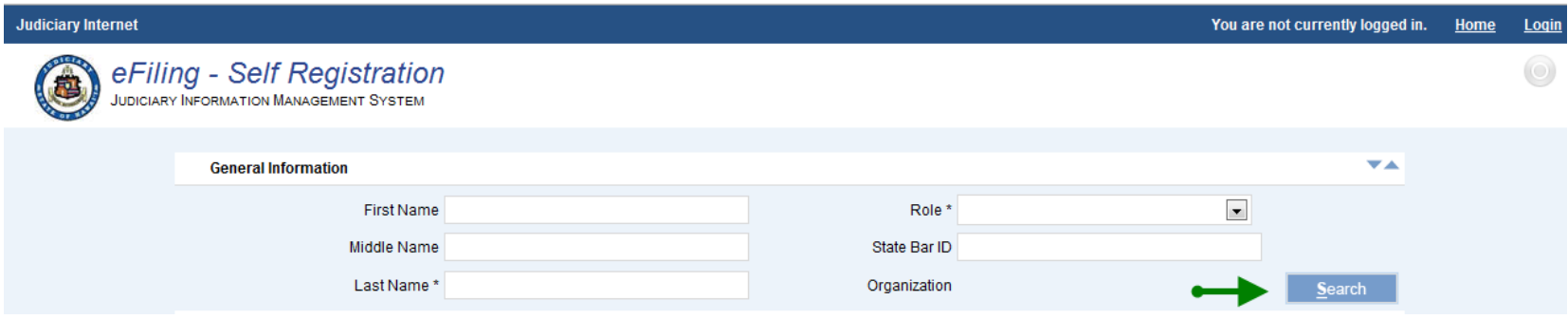

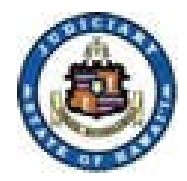

- 2. Complete Self-Registration (continued).
	- d) Enter Business or Organization search criteria.
		- i. For best results, execute a "partial search" as indicated.
		- ii. Press the Search button.

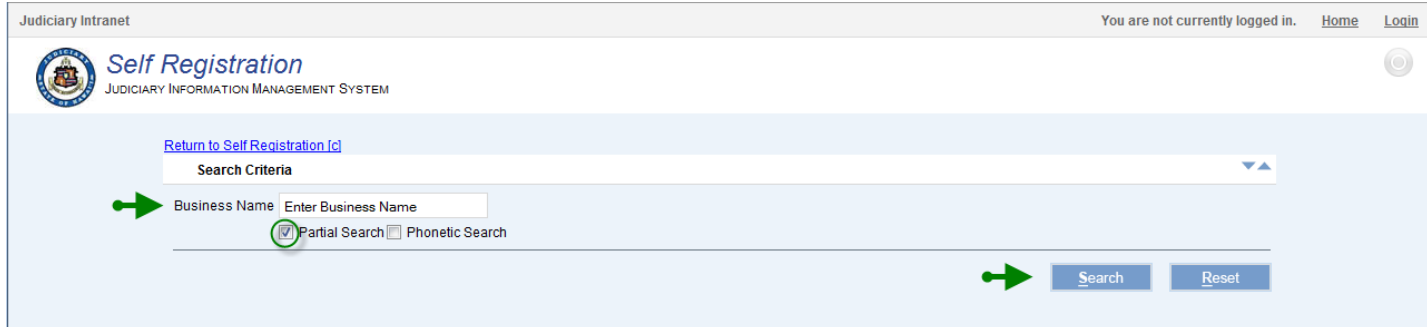

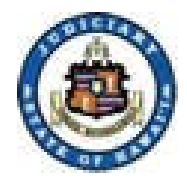

- 2. Complete Self-Registration (continued).
	- e) Assign the organization by clicking on the appropriate line.
	- f) Press the Assign button.

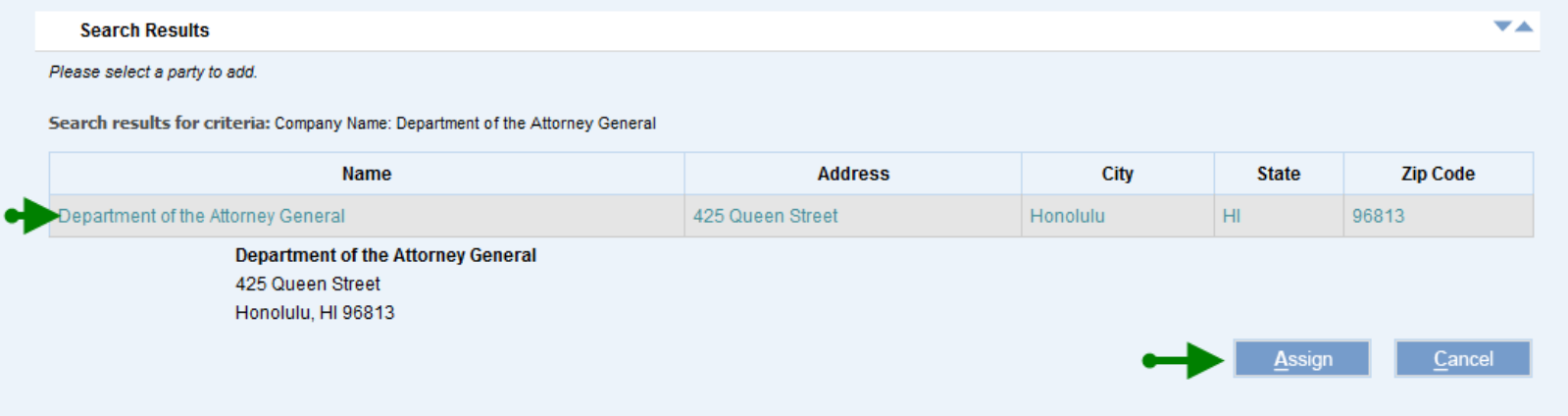

i. Note: If organization is not found, please contact the Help Desk for your Circuit. Contact information is found on the Judiciary efiling home page.

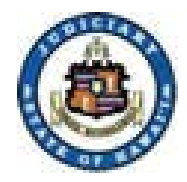

- 2. Complete Self-Registration (continued).
	- g) Complete Contact Information.
	- h) Press the Submit button.

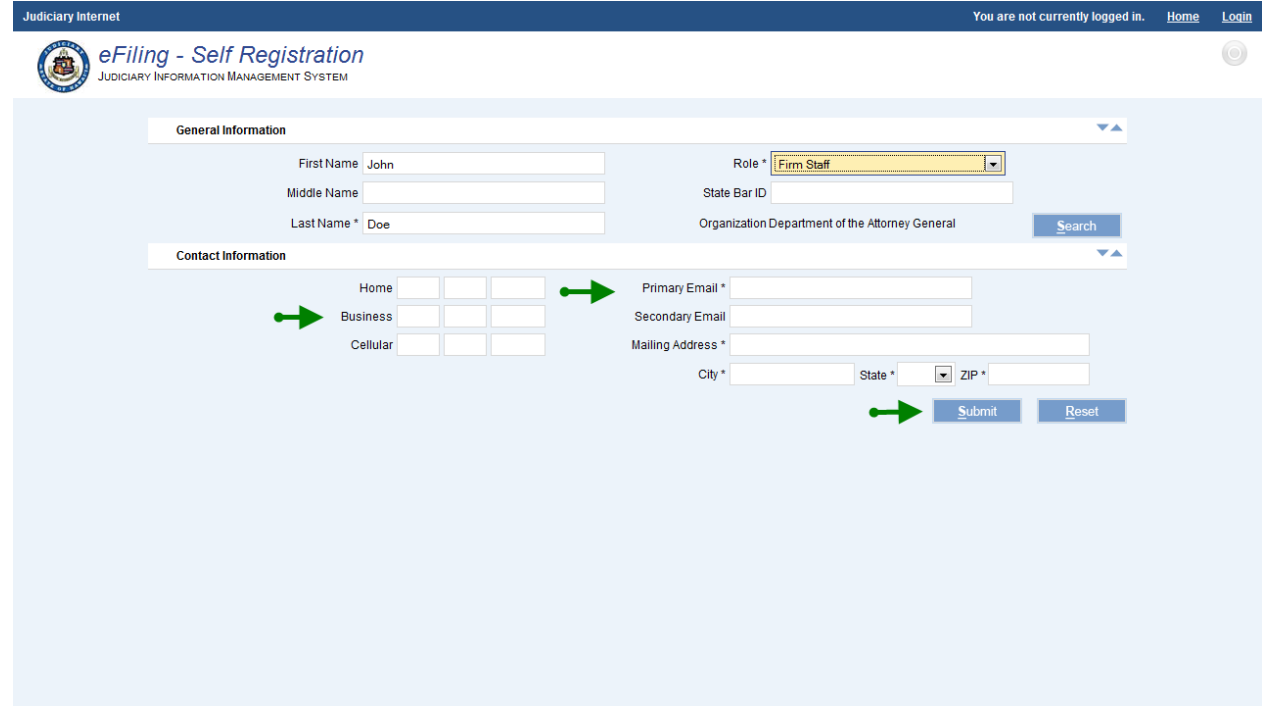

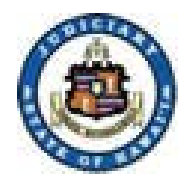

- 3. An email will be sent once registration is complete. The email will include the user ID and the temporary password. Note: The registration email will be received from email address: [efiling@courts.state.hi.us.](mailto:efiling@courts.state.hi.us) Please be sure to check the "Junk" or spam equivalent email folder, if it is not received within 5 minutes.
	- a) If user is affiliate to an organization, the organization administrator must accept the registration prior to filing menu options being available.
- 4. Upon receipt of email or approval of registration, the user can log on using the designated WEBU ID or the primary email address that is registered.

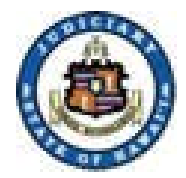

# Training and Reference

### 1. Training and reference materials are located near the bottom section of the eFiling home page

#### **Efiling Information**

The Hawaii Supreme Court and the Hawaii Intermediate Court of Appeals take electronic filings as of September 27, 2010. The Hawaii State District Courts take electronic filings on criminal cases as of August 13, 2012.

The following may register for electronic filing access:

- · individual Hawaii attorneys.
- Hawaii law firms, and
- any self-represented party with an active case in the Hawaii Supreme Court or the Hawaii Intermediate Court of Appeals.

A Hawaii attorney whose status is "active," "active-government," "active-emeritus," or "active-judge" may register for electronic filing. However, attorneys admitted pro hac vice may not register for electronic filing and must file through registered-associated local counsel. Once registered, a user id and password will be emailed to you.

To file electronically or to register for e-filing use the "Register For Access" link from the Judiciary Electronic Filing and Service System (JEFS) login page. Click here if you need further details on how to self register. Each firm is asked to designate an Organization Administrator. A JEFS userid and password will be sent immediately to your primary email address. The last step in this process is to contact your Organization Administration to ACCEPT your registration. Click JEFS Organization Administrator for more details.

- Adobe Acrobat Reader free download to view pdf documents
- . Amended Order Staying Enforcement of Rule 9, Hawaii Court Records Rules for Certain Case Types
- **Appellate Court Forms**
- **Frequently Asked Questions**
- Government Department and Agency Party Identification Listing
- Hawaii Court Records Rules
- **Hawaii Court Records Rules Forms**
- **Hawaii Electronic Filing and Service Rules**
- **Hawaii Rules of Appellate Procedure**  $\bullet$
- . Judiciary Electronic Filing and Service System Training Manual

December 18, 2012 **JIMS** 12